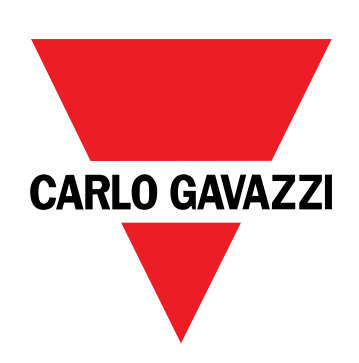

# **EM530/EM540**

## Analyseur d'énergie pour systèmes bi et triphasés

**MANUEL DE L'UTILISATEUR**

20/05/2024

## **Contenus**

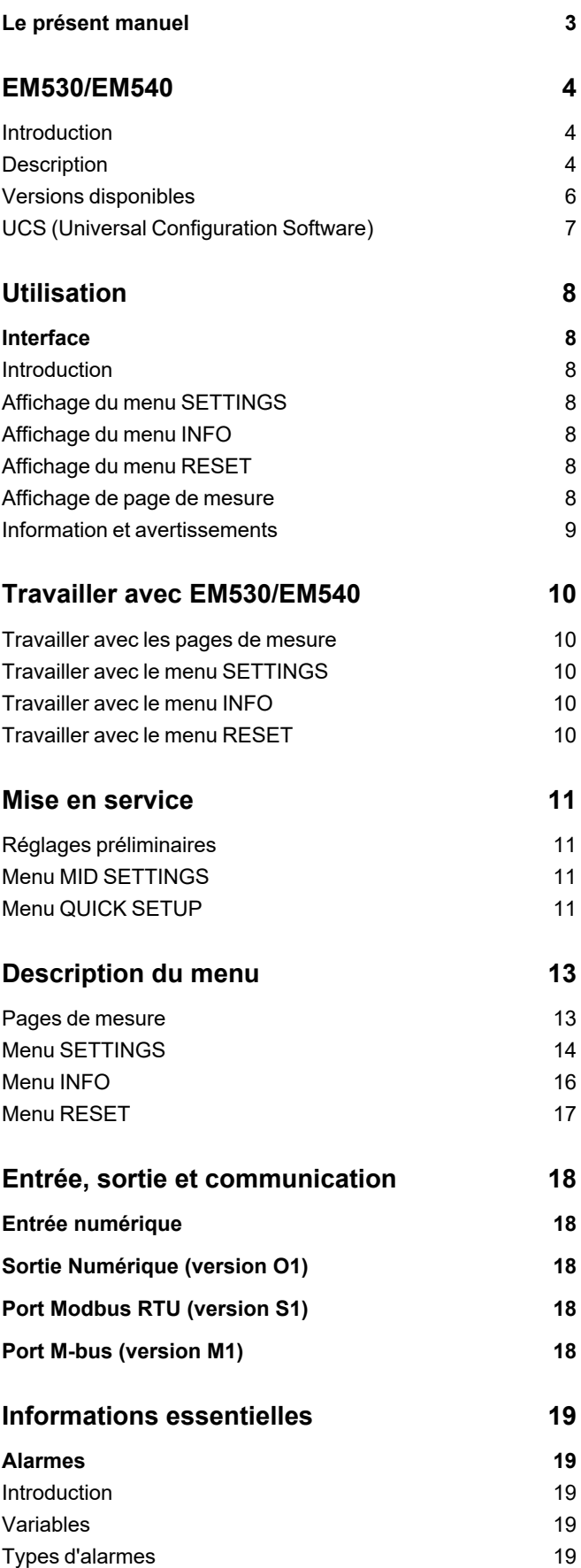

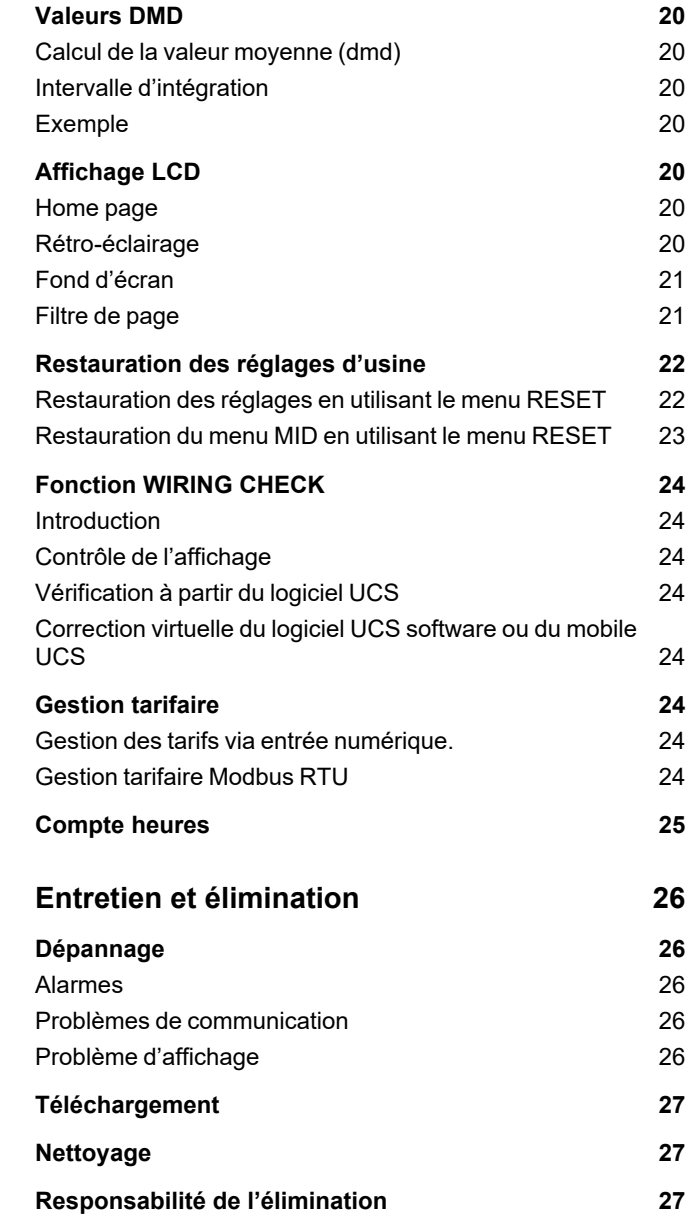

### <span id="page-2-0"></span>**Le présent manuel**

#### **Information relative à la propriété**

Copyright © 2024, CARLO GAVAZZI Controls SpA

Tous droits réservés dans tous les pays.

CARLO GAVAZZI Controls SpA se réserve le droit d'apporter des modifications ou des améliorations à sa documentation sans préavis.

#### **Messages de sécurité**

La section suivante décrit les avertissements liés à la sécurité de l'utilisateur et du dispositif inclus dans ce document :

AVIS : indique les obligations qui, si elles ne sont pas observées, peuvent provoquer des dommages sur le dispositif.

**ATTENTION!** Indique une situation risquée qui, si elle n'est pas évitée, peut entraîner une perte de données.

**IMPORTANT :** fournit des informations essentielles sur l'achèvement de la tâche, qui ne doivent pas être négligées.

#### **Avertissements généraux**

Ce manuel fait partie intégrante du produit et l'accompagne pendant toute sa durée de vie. Il doit être consulté dans toutes les situations liées à la configuration, l'utilisation et la maintenance. C'est la raison pour laquelle il doit toujours être accessible aux opérateurs.

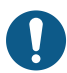

*AVIS : personne n'est autorisé à ouvrir l'analyseur. Cette opération est réservée exclusivement au CARLO GAVAZZIpersonnel du service technique.*

*La protection peut être compromise si l'instrument est utilisé sans respecter les consignes du fabricant.*

#### **Service et garantie**

En cas de dysfonctionnement, de panne ou de demandes d'informations, ou pour commander des modules accessoires ou des capteurs de courant, contactez la filiale ou le distributeur CARLO GAVAZZI de votre pays.

L'installation et l'utilisation d'analyseurs autres que ceux indiqués dans les instructions fournies annulent la garantie.

## <span id="page-3-0"></span>**EM530/EM540**

### <span id="page-3-1"></span>**Introduction**

L'EM530 est un analyseur d'énergie connecté par des transformateurs de courant de 5A, utilisé pour des systèmes bi et triphasés jusqu'à 415 V L-L. L'EM540 est un analyseur d'énergie à connexion directe jusqu'à 65 A, utilisé pour des systèmes bi et triphasés jusqu'à 415 V L-L.

En plus d'une entrée numérique, l'appareil peut être équipé, selon le modèle, d'une sortie statique (impulsion ou alarme), d'un port de communication Modbus RTU ou d'un port de communication M-Bus.

### <span id="page-3-2"></span>**Description**

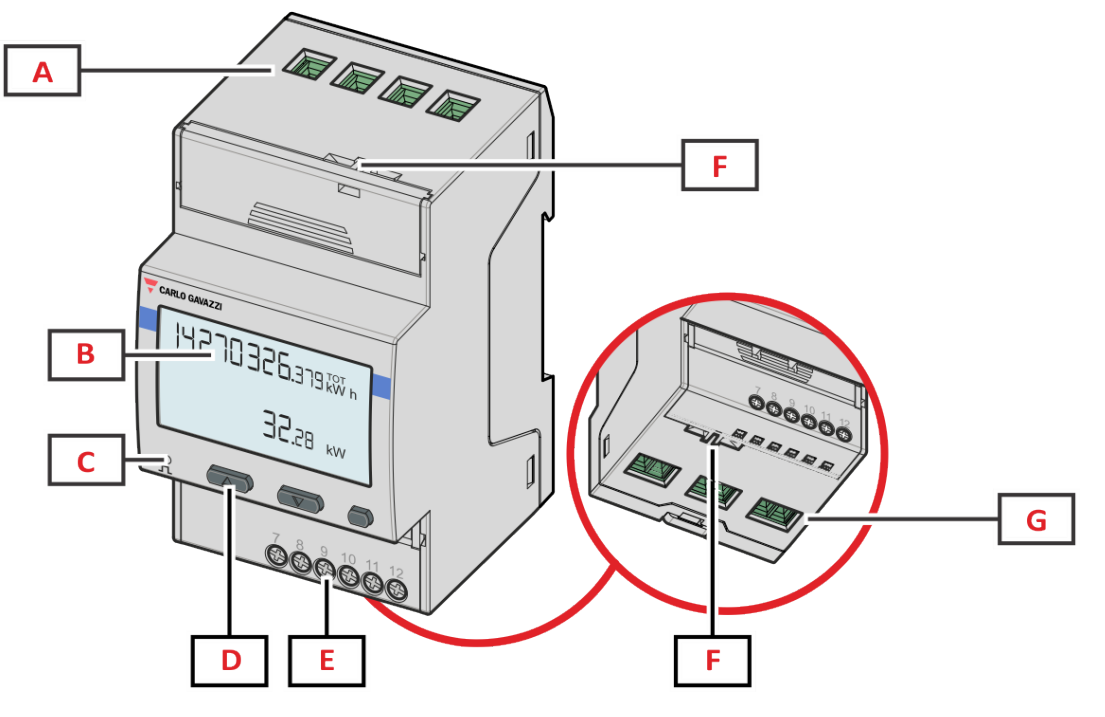

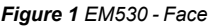

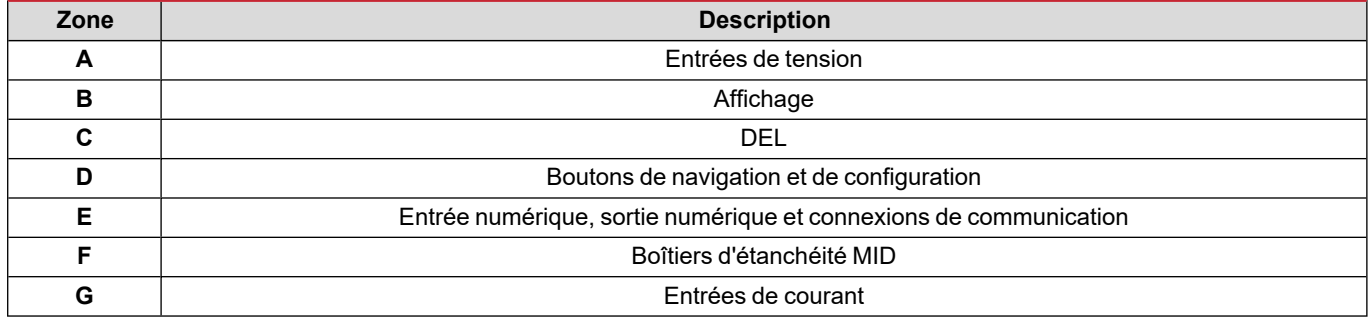

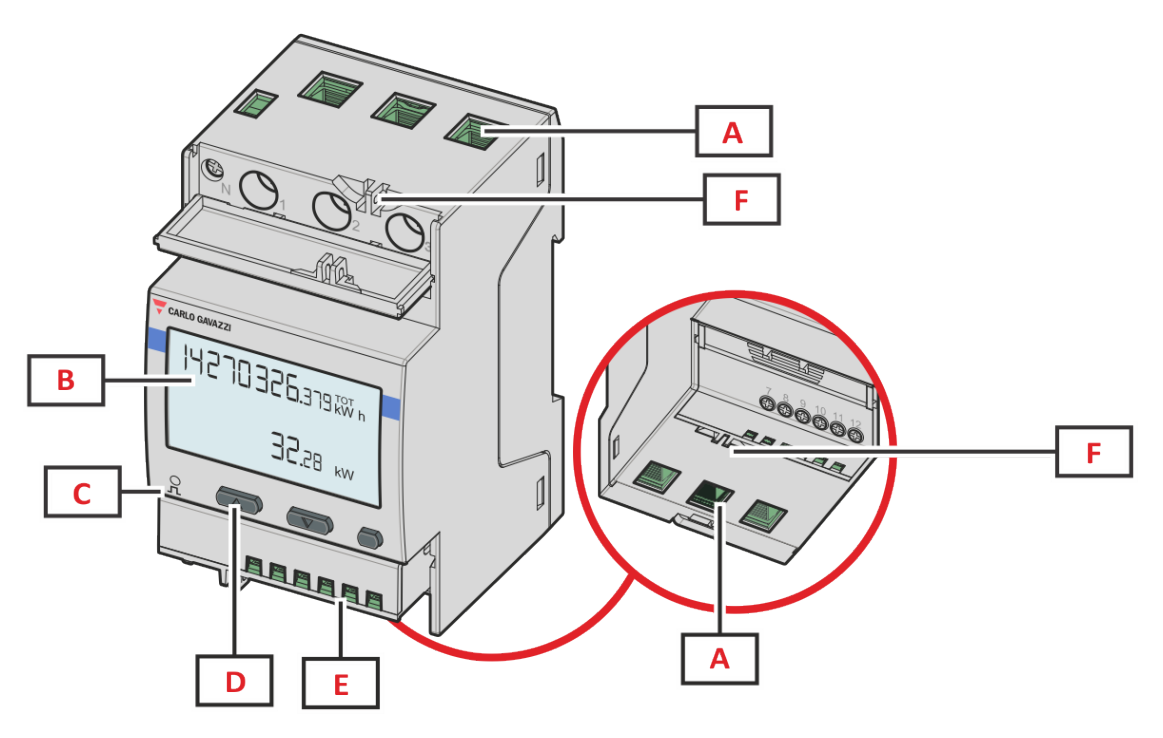

*Figure 2 EM540- Front*

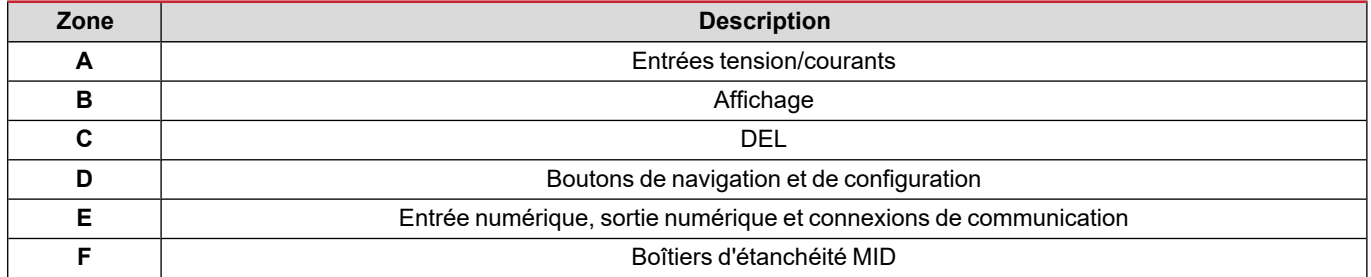

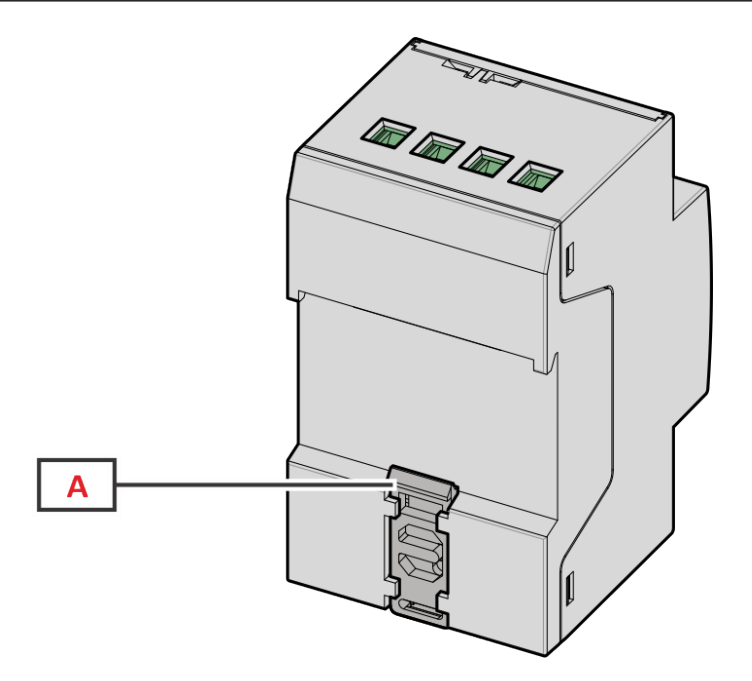

*Figure 3 EM530/EM540 - Arrière*

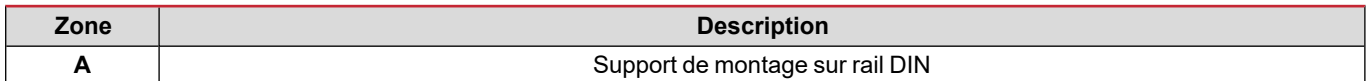

### <span id="page-5-0"></span>**Versions disponibles**

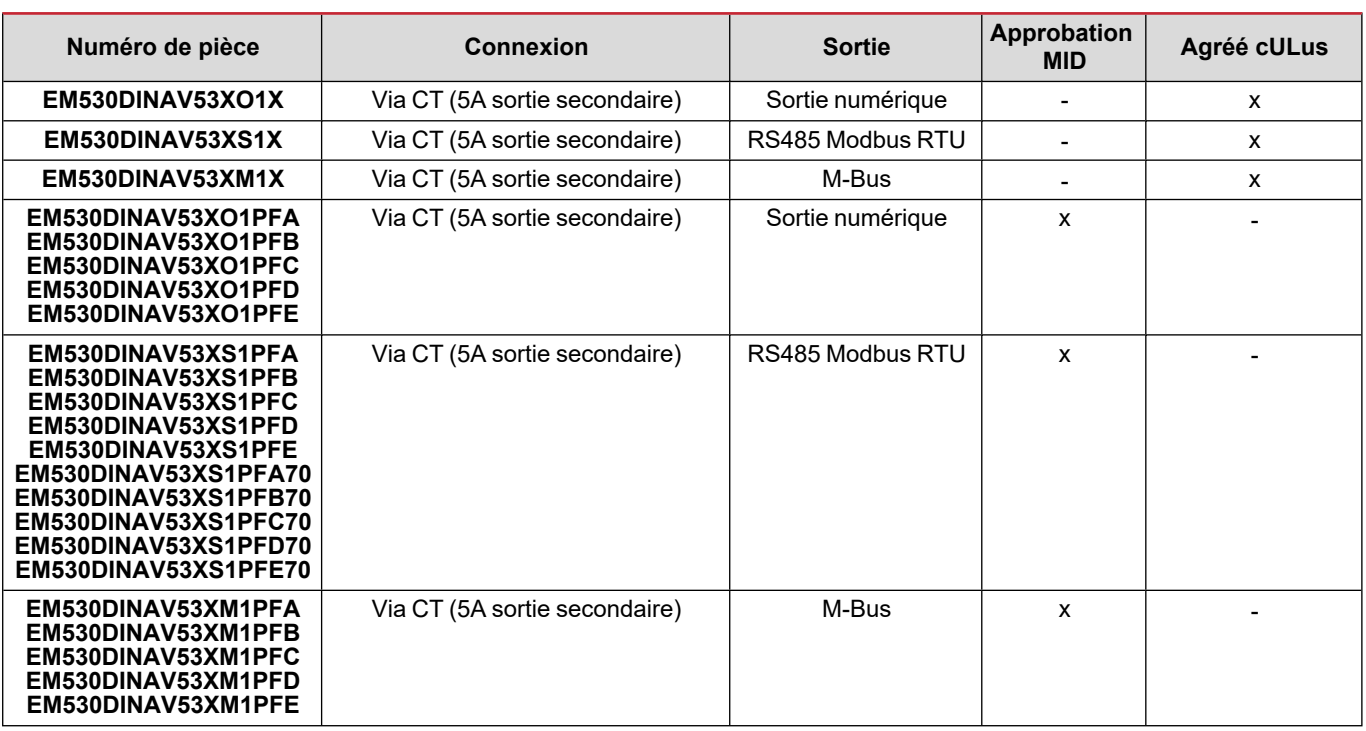

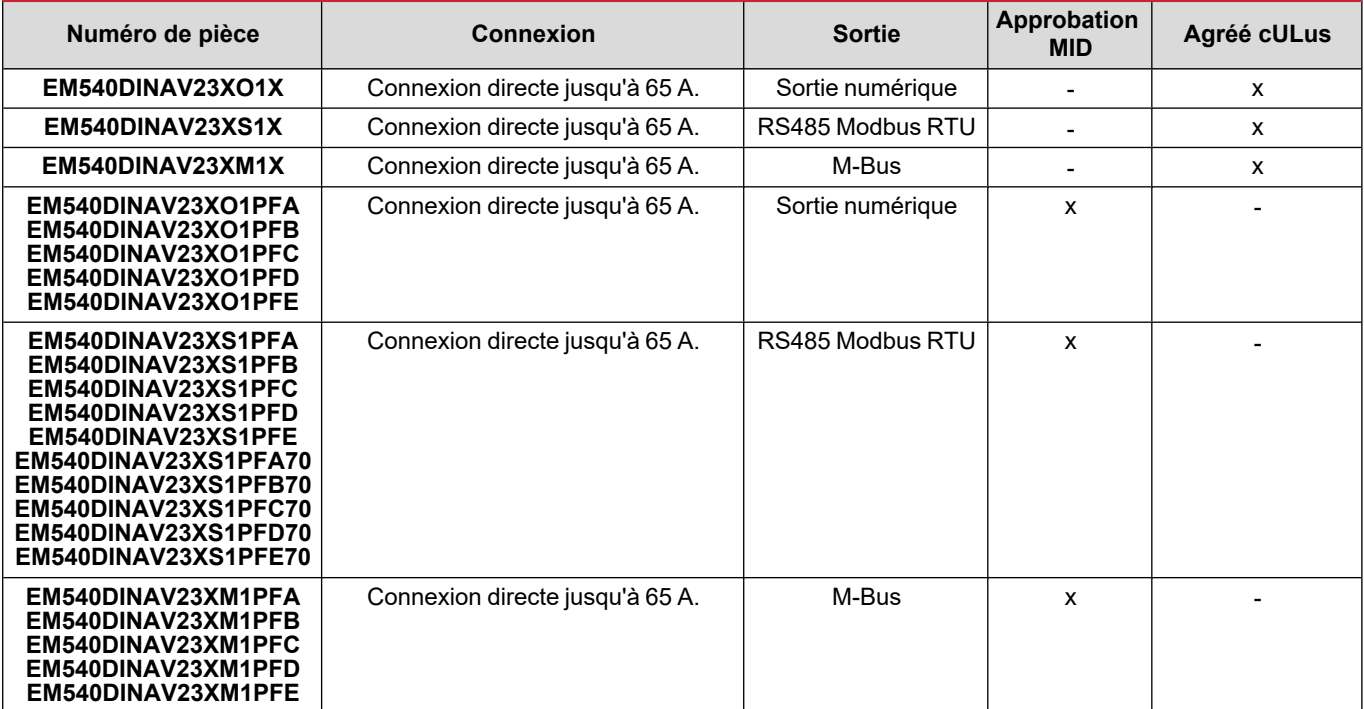

#### **Modèles: MID PFA**

Fonction de branchement facile : quelle que soit la direction du courant, la puissance a toujours un signe plus et contribue à augmenter le compteur d'énergie positive. Le compteur d'énergie négative n'est pas disponible.

#### **Modèles: MID PFB et PFD**

Pour chaque intervalle de temps de mesure, les énergies des différentes phases avec un signe plus sont additionnées pour augmenter le compteur d'énergie positive (kWh+), tandis que les autres augmentent le compteur d'énergie négative (kWh-). Exemple :

P L1= +2 kW, P L2= +2 kW, P L3= -3 kW Temps d'intégration = 1 heure  $kWh+ = (2+2)$  x1h = 4 kWh  $kWh = 3 x 1 h = 3 kWh$ 

#### **Modèles: MID PFC et PFE**

Pour chaque temps d'intervalle de mesure, les énergies de chaque phase avec le signe + sont additionnées ; selon le signe du résultat, le total consommé (kWh+) ou produit (kWh-) est augmenté.

Exemple :

P L1= +2 kW, P L2= +2 kW, P L3= -3 kW Temps d'intégration = 1 heure kWh+=(+2+2-3)x1h=(+1)x1h=1 kWh kWh+=0 kWh

### <span id="page-6-0"></span>**UCS (Universal Configuration Software)**

UCS est disponible dans les versions de bureau et mobiles.

Il peut se connecter au EM530 ou au EM540 via RS485 (protocole RTU, version bureautique uniquement).

UCS permet de :

- configurer l'unité (en ligne ou hors ligne) ;
- afficher l'état du système à des fins de diagnostic et de vérification de la configuration

Aperçu des fonctions UCS :

- Configuration du système avec compteur d'énergie connecté (configuration en ligne)
- <sup>l</sup> Définition de la configuration avec énergie non connectée, et application ultérieure (configuration hors ligne)
- Affichage des principales mesures
- Affichage de l'état des entrées et des sorties
- Affichage de l'état des alarmes
- Enregistrement des mesures de certaines variables
- Vérifier la connexion et corriger les erreurs de câblage

## <span id="page-7-0"></span>**Utilisation**

### <span id="page-7-1"></span>**Interface**

### <span id="page-7-2"></span>**Introduction**

EM530/EM540 est organisé en deux menus :

- Pages de mesure : pages permettant d'afficher les compteurs d'énergie et les autres variables électriques
- Menu principal, divisé en trois sous-menus :
	- o » SETTINGS : pages permettant de régler les paramètres
	- o » INFO : pages affichant les informations générales et le jeu de paramètres
	- o » RESET : pages permettant de réinitialiser les compteurs partiels et le calcul dmd, ou pour restaurer les paramètres d'usine

### <span id="page-7-3"></span>**Affichage du menu SETTINGS**

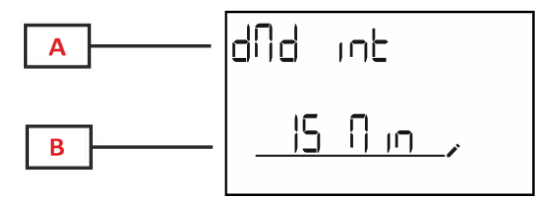

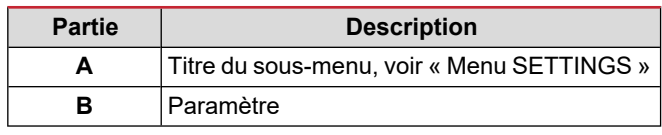

### <span id="page-7-4"></span>**Affichage du menu INFO**

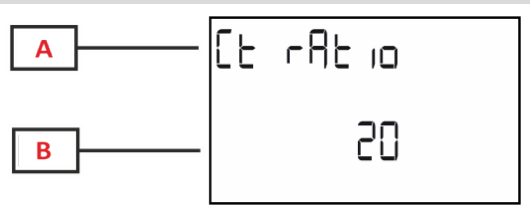

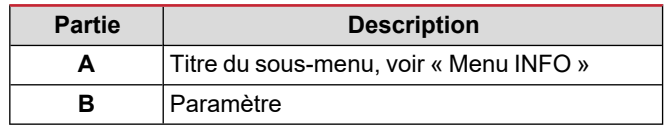

### <span id="page-7-5"></span>**Affichage du menu RESET**

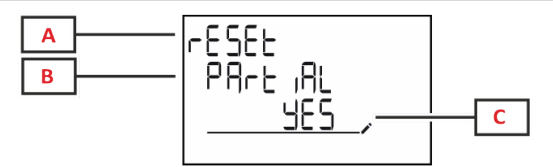

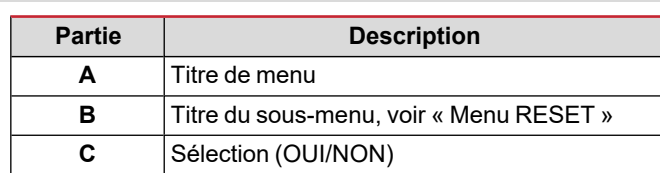

### <span id="page-7-6"></span>**Affichage de page de mesure**

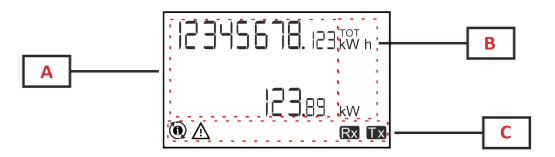

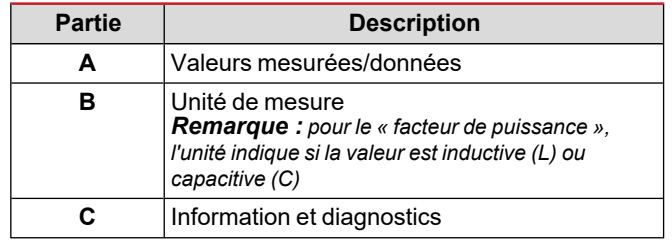

### <span id="page-8-0"></span>**Information et avertissements**

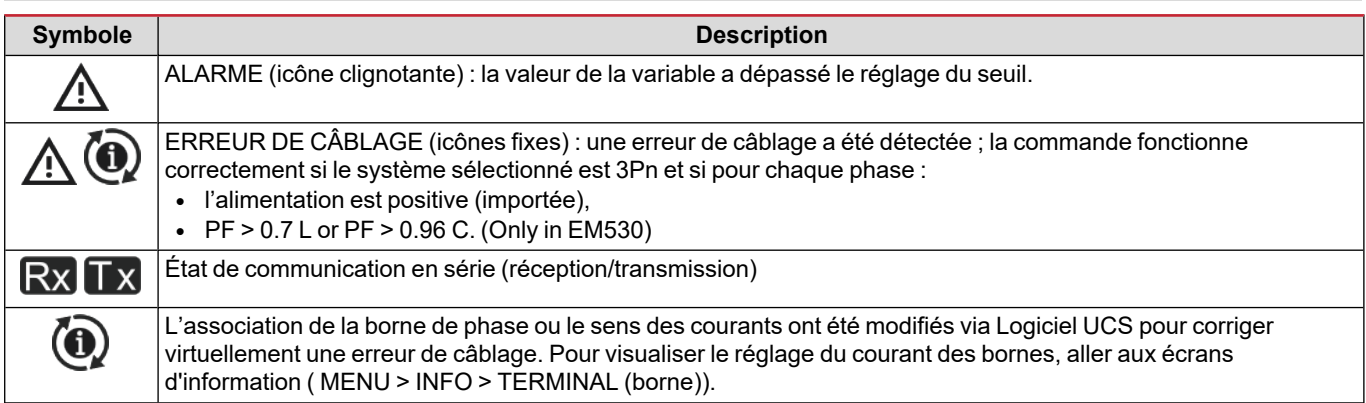

## <span id="page-9-0"></span>**Travailler avec EM530/EM540**

### <span id="page-9-1"></span>**Travailler avec les pages de mesure**

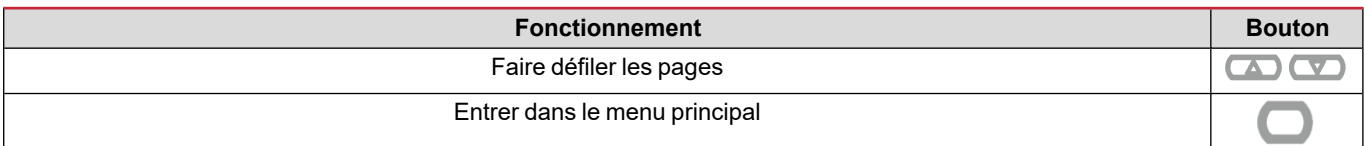

### <span id="page-9-2"></span>**Travailler avec le menu SETTINGS**

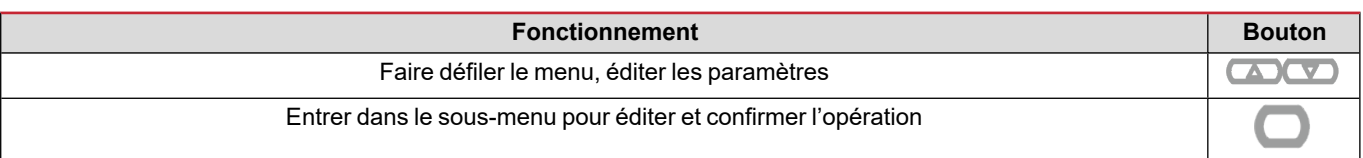

### <span id="page-9-3"></span>**Travailler avec le menu INFO**

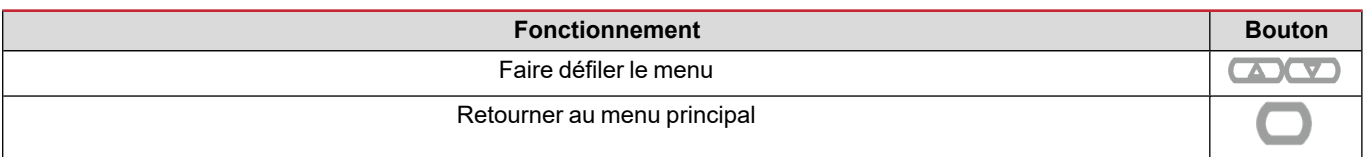

### <span id="page-9-4"></span>**Travailler avec le menu RESET**

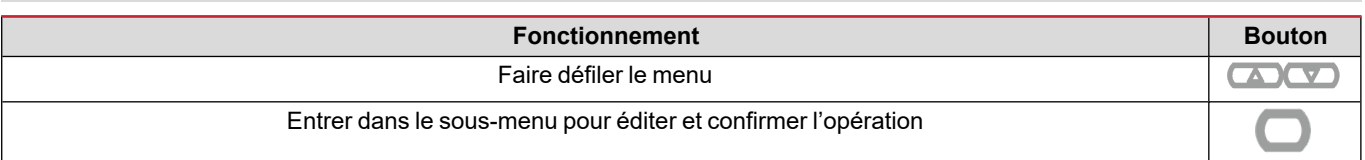

## <span id="page-10-0"></span>**Mise en service**

### <span id="page-10-1"></span>**Réglages préliminaires**

Lors de la mise sous tension, l'appareil affiche deux menus de réglage préliminaires :

- MID SETTINGS, pour les modèles EM530 et MID uniquement
- QUICK SETUP

### <span id="page-10-2"></span>**Menu MID SETTINGS**

Cette procédure, disponible uniquement sur les modèles MID, permet de programmer le rapport du transformateur de courant (CT ratio).

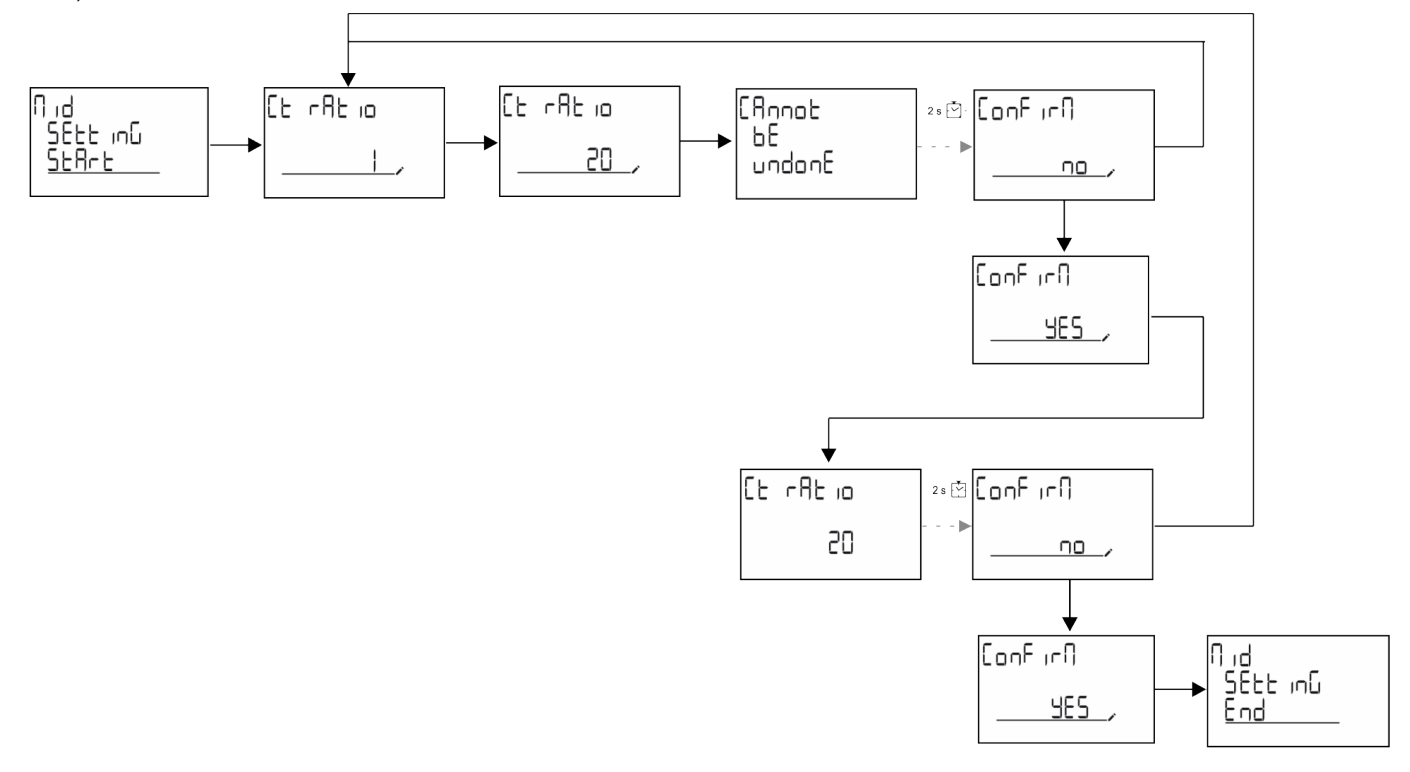

### <span id="page-10-3"></span>**Menu QUICK SETUP**

Cette procédure est disponible lorsque l'instrument est mis en marche pour la première fois.

*Remarque : les paramètres disponibles dépendent du modèle.*

Dans la page de démarrage "QUICK SETUP?"

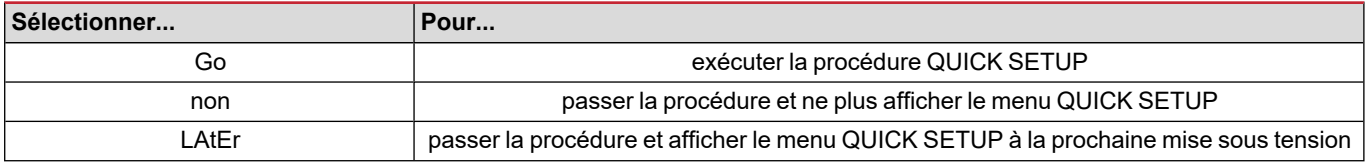

#### **Modèles S1**

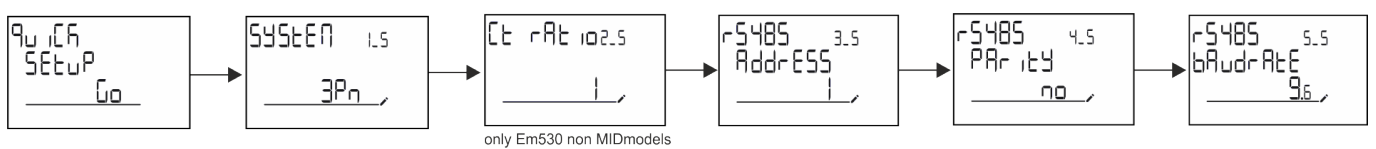

**Modèles M1**

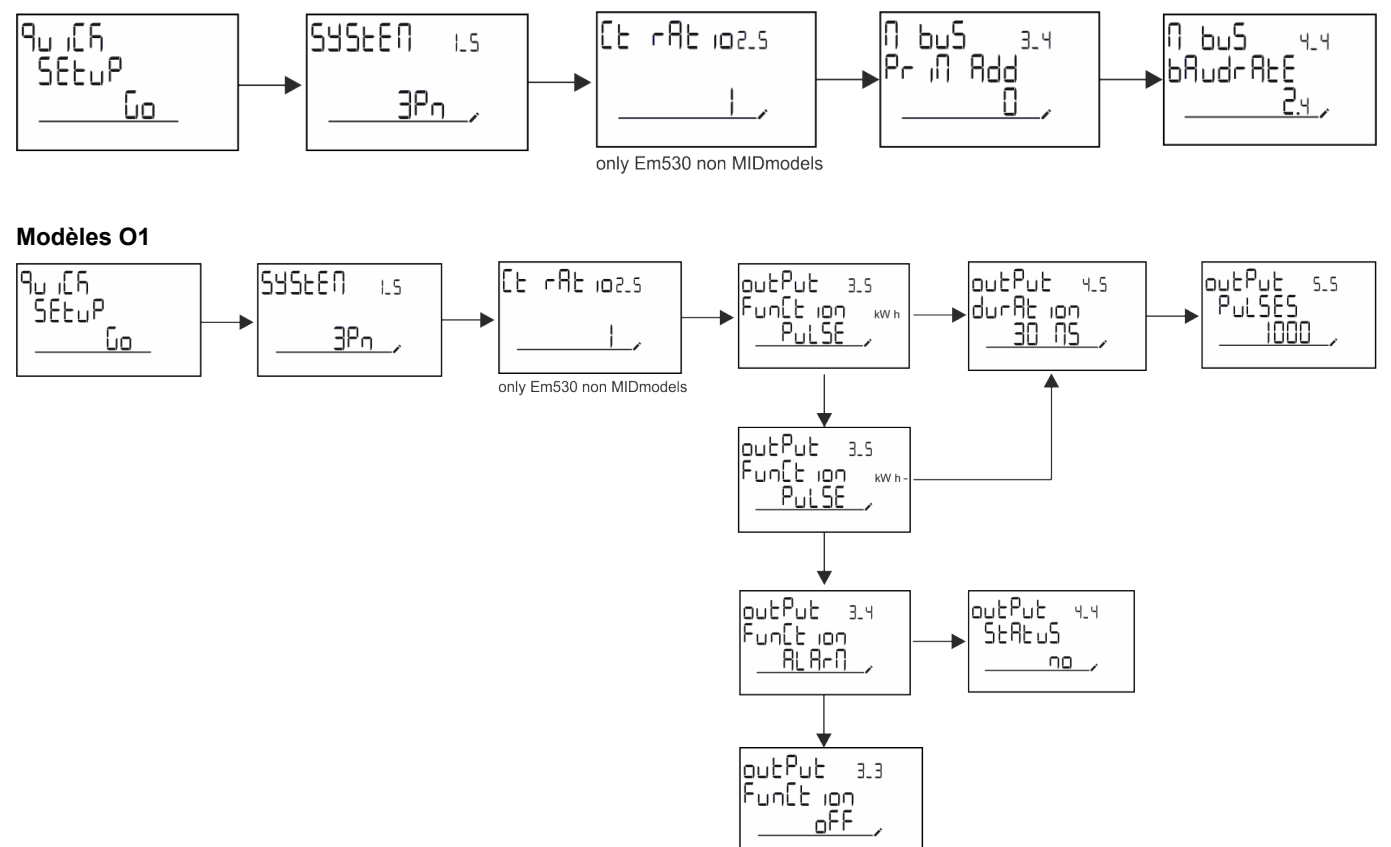

## <span id="page-12-0"></span>**Description du menu**

### <span id="page-12-1"></span>**Pages de mesure**

Les pages affichées dépendent du système sélectionné.

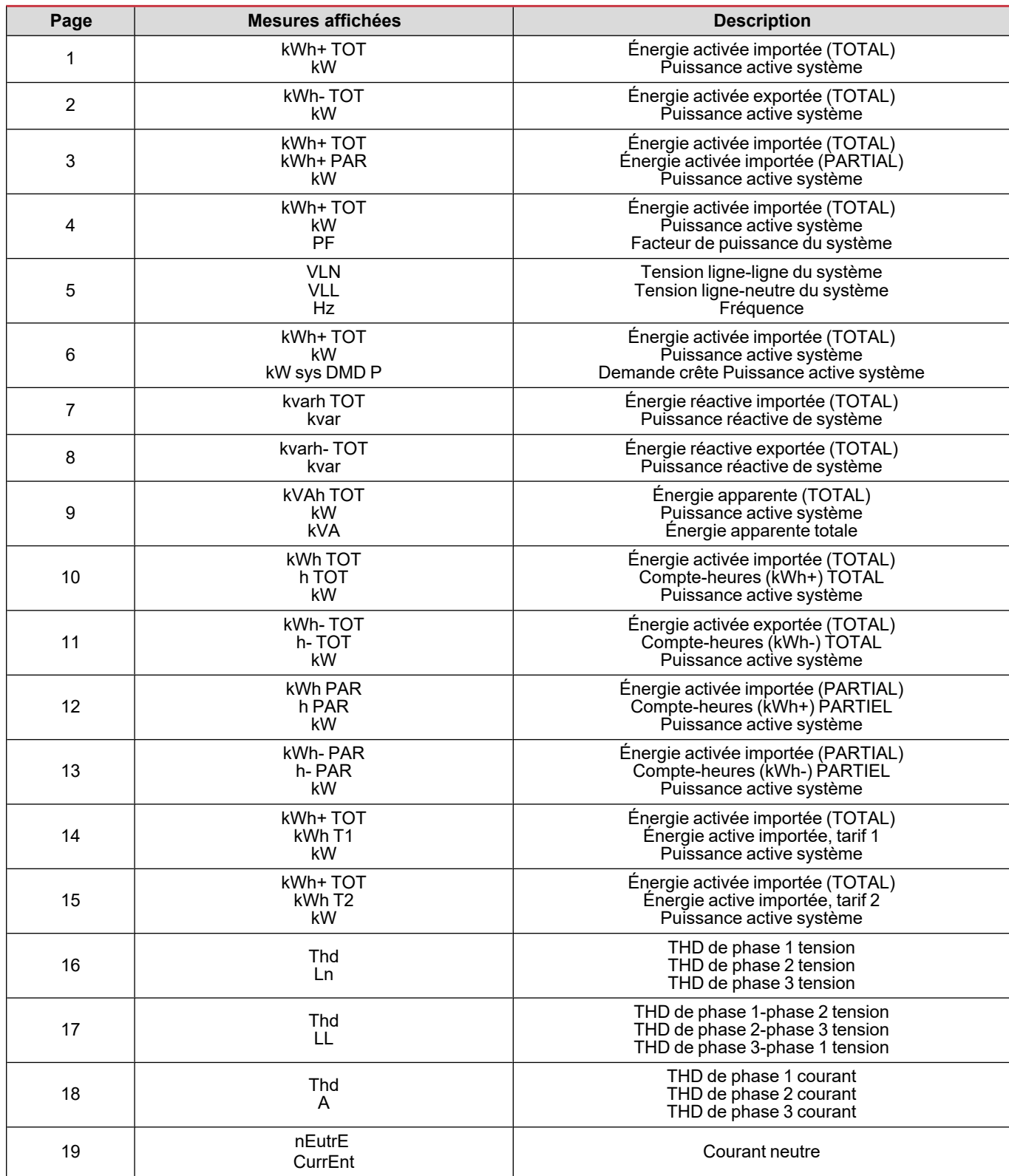

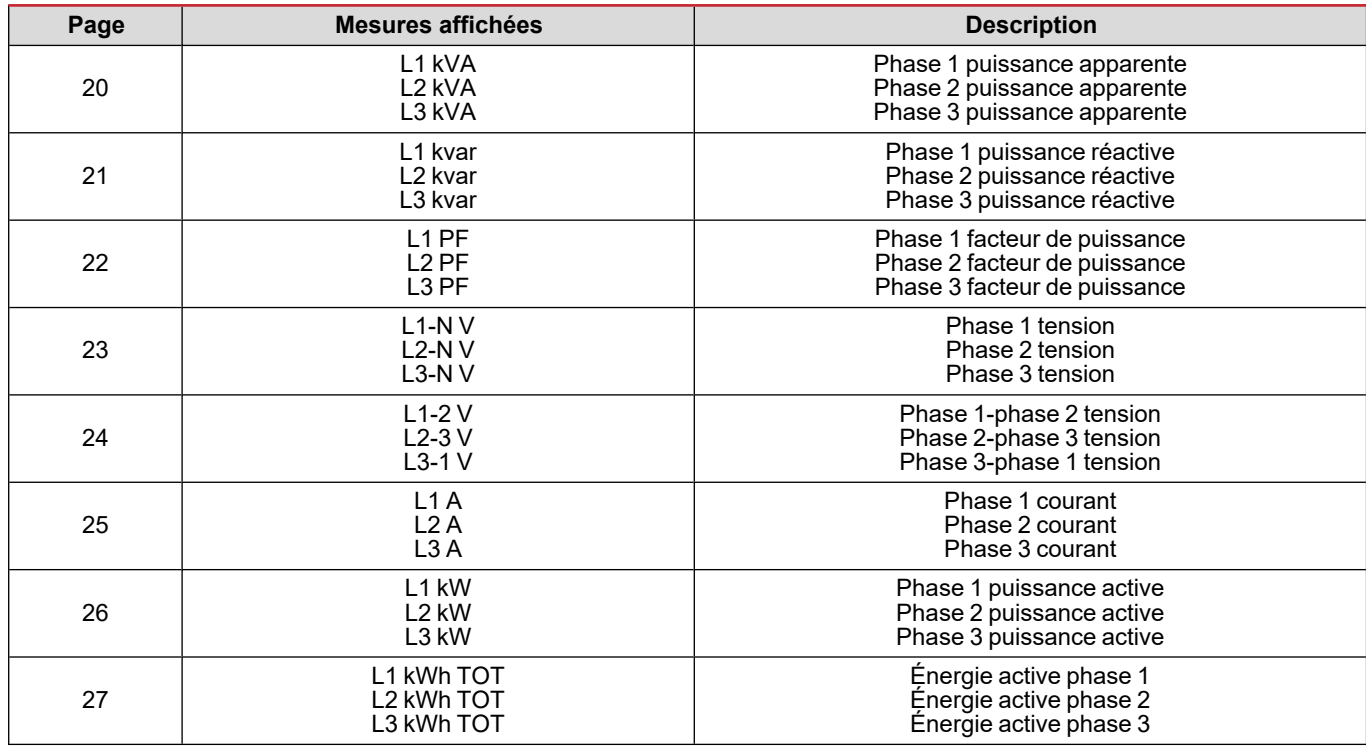

### <span id="page-13-0"></span>**Menu SETTINGS**

Ce menu permet de régler les paramètres.

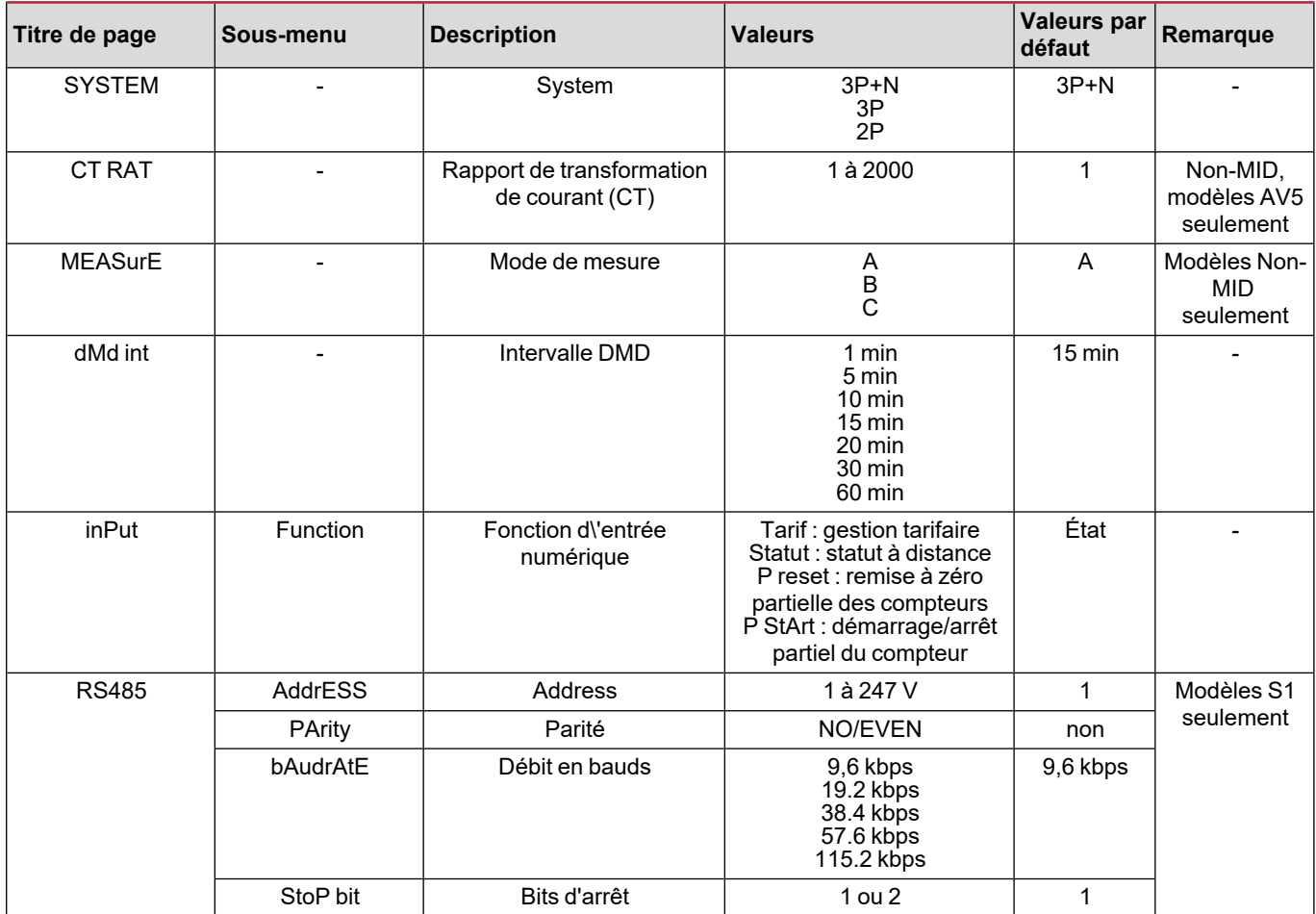

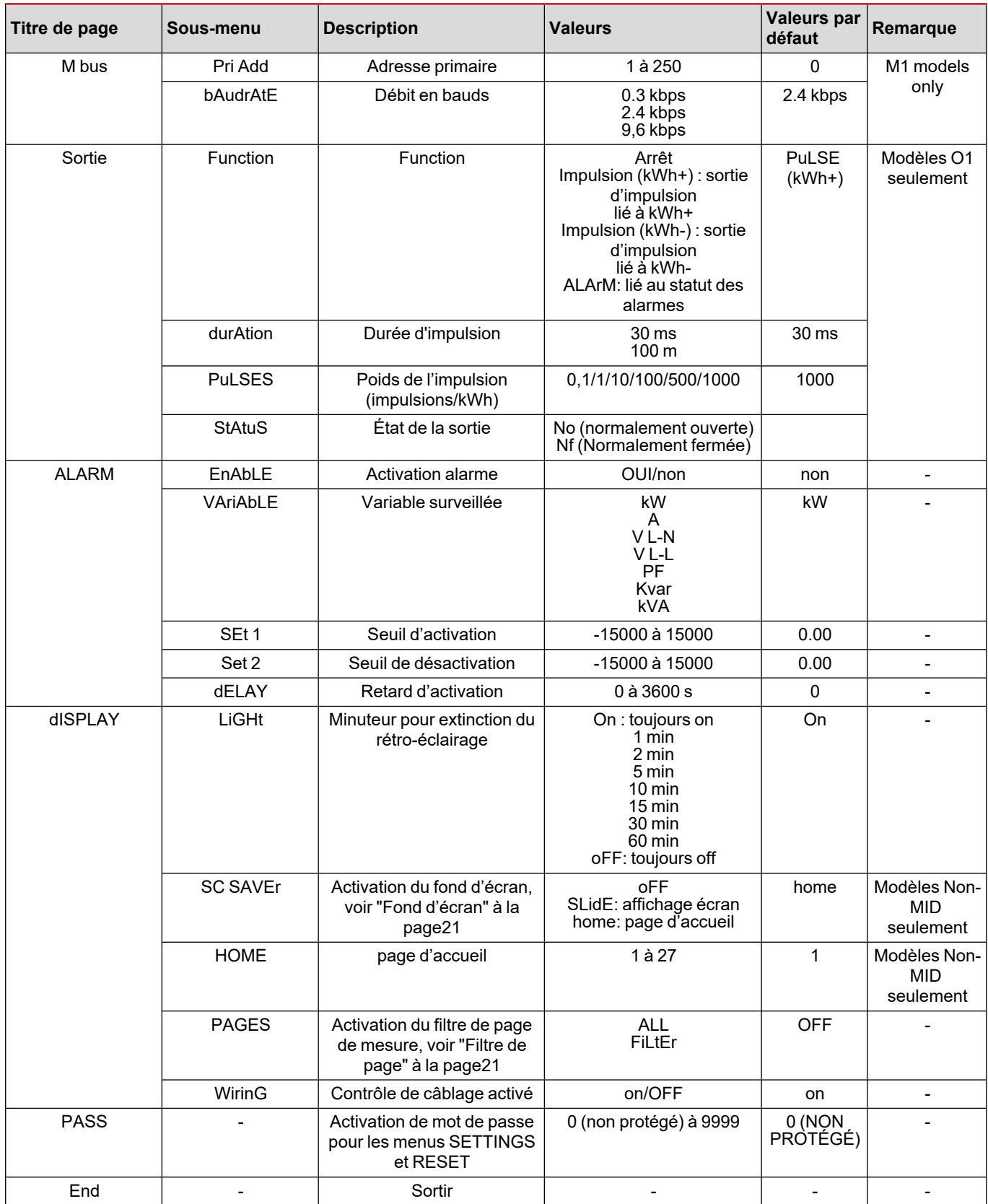

### <span id="page-15-0"></span>**Menu INFO**

Ce menu permet d'afficher les paramètres réglés.

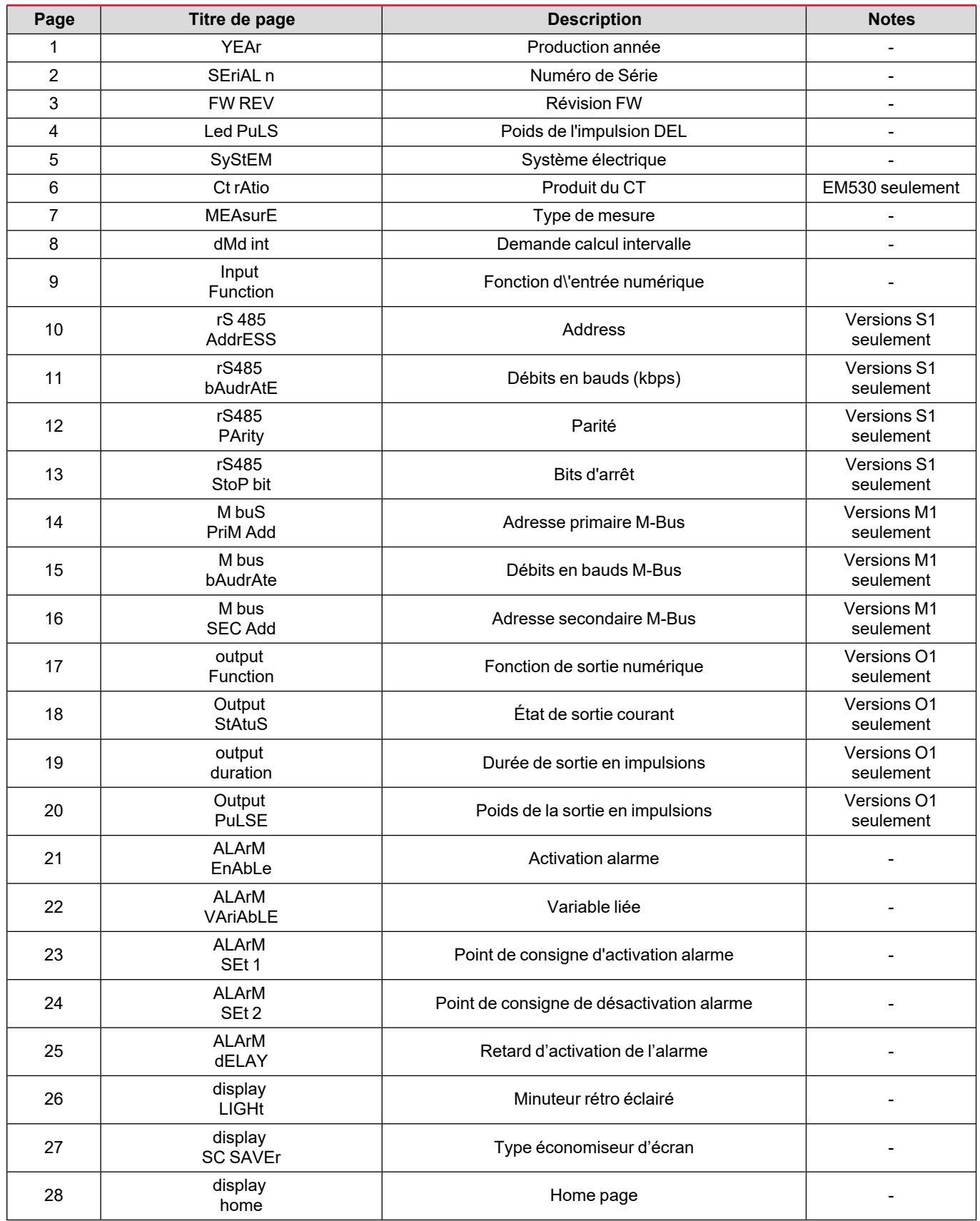

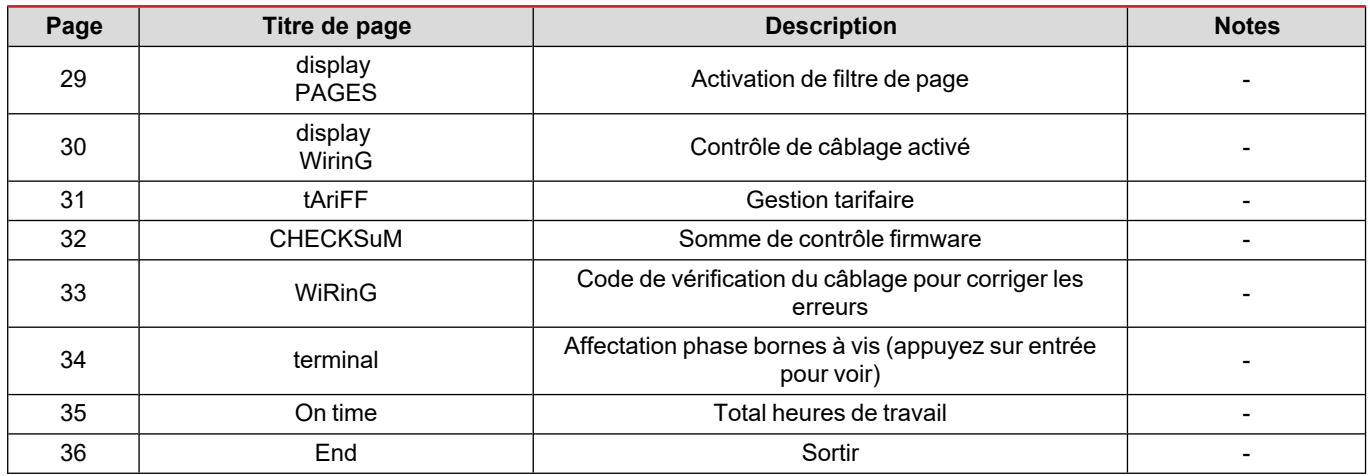

### <span id="page-16-0"></span>**Menu RESET**

Ce menu permet de réinitialiser les paramètres suivants :

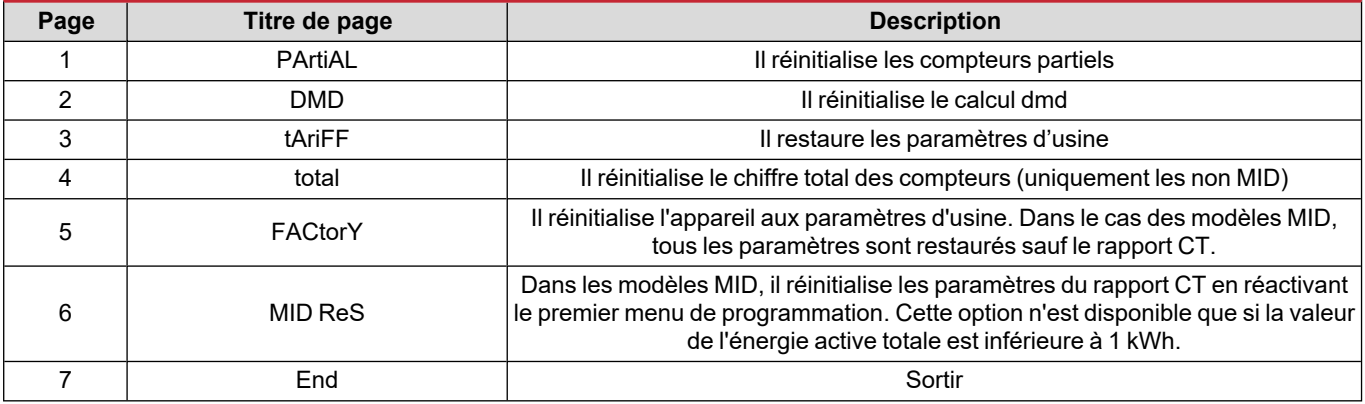

### <span id="page-17-1"></span><span id="page-17-0"></span>**Entrée numérique**

L'entrée numérique peut exécuter les quatre fonctions suivantes :

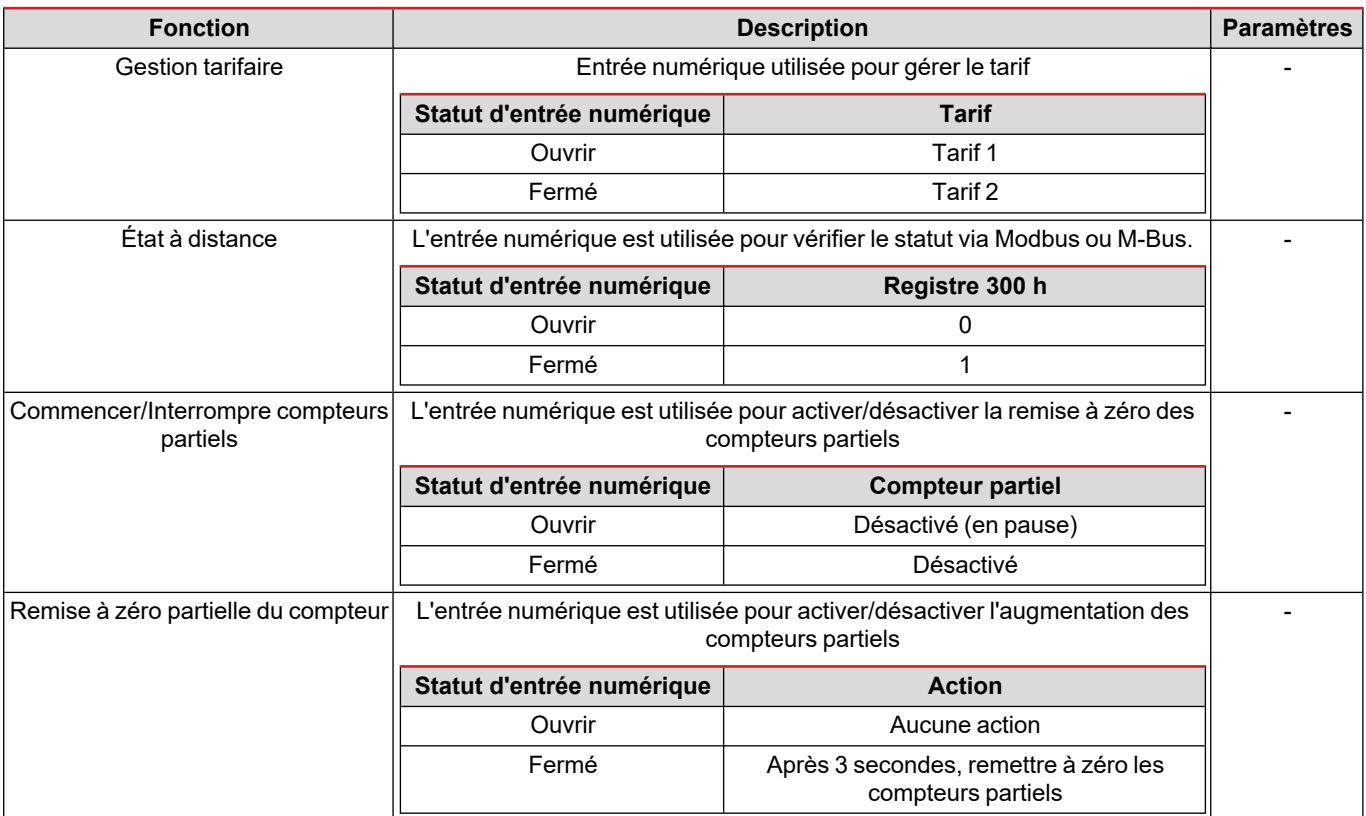

### <span id="page-17-2"></span>**Sortie Numérique (version O1)**

La sortie numérique peut exécuter deux fonctions :

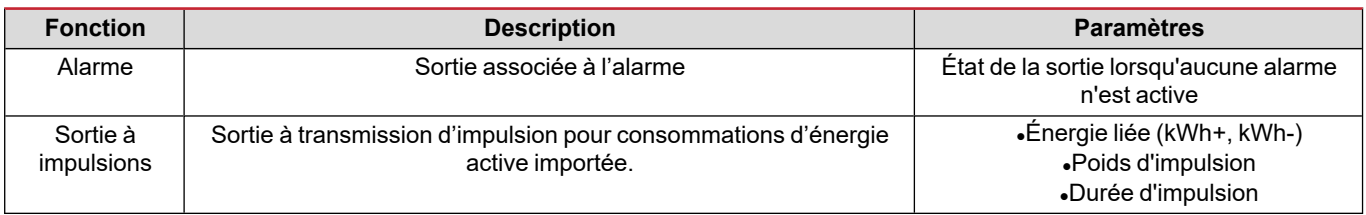

### <span id="page-17-3"></span>**Port Modbus RTU (version S1)**

Le port de communication Modbus RTU est utilisé pour transmettre des données à un maître Modbus (Carlo Gavazzi UWP3.0 ou tout SCADA, PLC, BMS, etc.).

Pour plus d'informations sur la communication Modbus RTU, veuillez vous référer au protocole de communication.

### <span id="page-17-4"></span>**Port M-bus (version M1)**

Le port de communication M-Bus est utilisé pour transmettre des données à un maître M-Bus (Carlo Gavazzi SIU-MBM ou tout autre maître M-Bus tiers).

Pour plus d'informations sur la communication M-Bus, veuillez vous référer au protocole de communication.

### <span id="page-18-1"></span><span id="page-18-0"></span>**Alarmes**

#### <span id="page-18-2"></span>**Introduction**

EM500 gère une alarme variable mesurée. Pour régler l'alarme, définir :

- **-** la variable à surveiller (VARIABLE)
- <sup>l</sup> valeur de seuil d'activation d'alarme (**SET POINT 1**)
- <sup>l</sup> valeur de seuil de désactivation d'alarme (**SET POINT 2**)
- <sup>l</sup> retard d'activation d'alarme (**ACTIVATION DELAY**)

#### <span id="page-18-3"></span>**Variables**

L'unité peut surveiller une des variables suivantes :

- puissance active du système
- énergie apparente du système
- puissance réactive du système
- facteur de puissance du système
- tension phase-neutre (logique OU)
- tension phase-phase (logique OU)
- courant (logique OU)

Remarque : si vous sélectionnez un courant ou une tension, l'analyseur surveille simultanément toutes les phases disponibles dans le système de mesure réglé et déclenche l'alarme lorsqu'au moins une des phases est en alarme (logique OU)

### <span id="page-18-4"></span>**Types d'alarmes**

#### **Alarme haute (Set point 1 ≥ Set point 2)**

L' alarme s'active lorsque la variable surveillée dépasse la valeur Set 1 pendant un temps égal au retard d'activation (Delay) et se désactive lorsque les valeurs passent en dessous de Set 2.

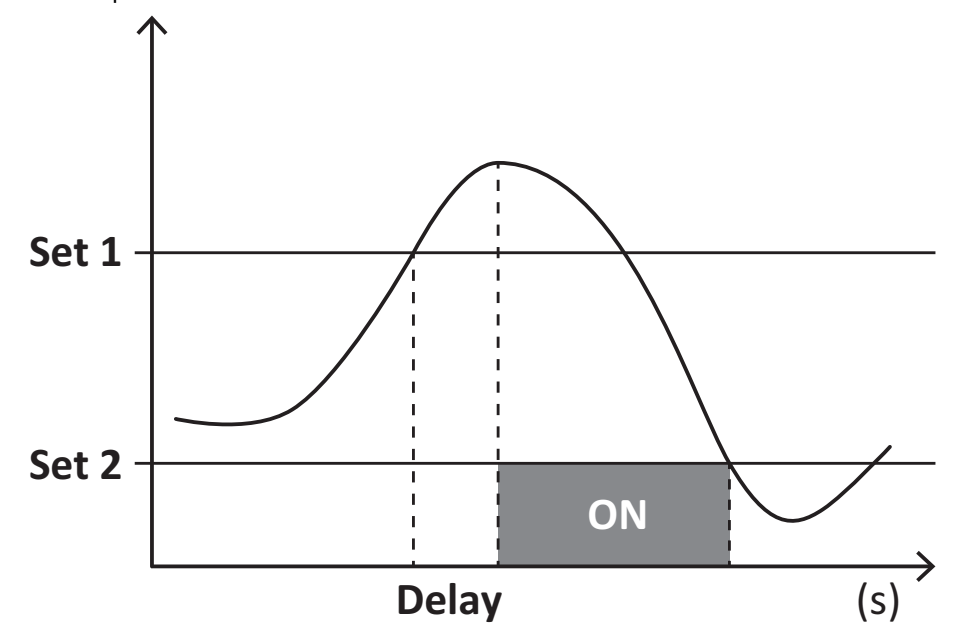

#### **Alarme basse (Set point 1 < Set point 2)**

L' alarme s'active lorsque la variable surveillée passe en dessous de la valeur Set 1 pendant un temps égal au retard d'activation (Delay) et se désactive lorsque la valeur dépasse Set 2.

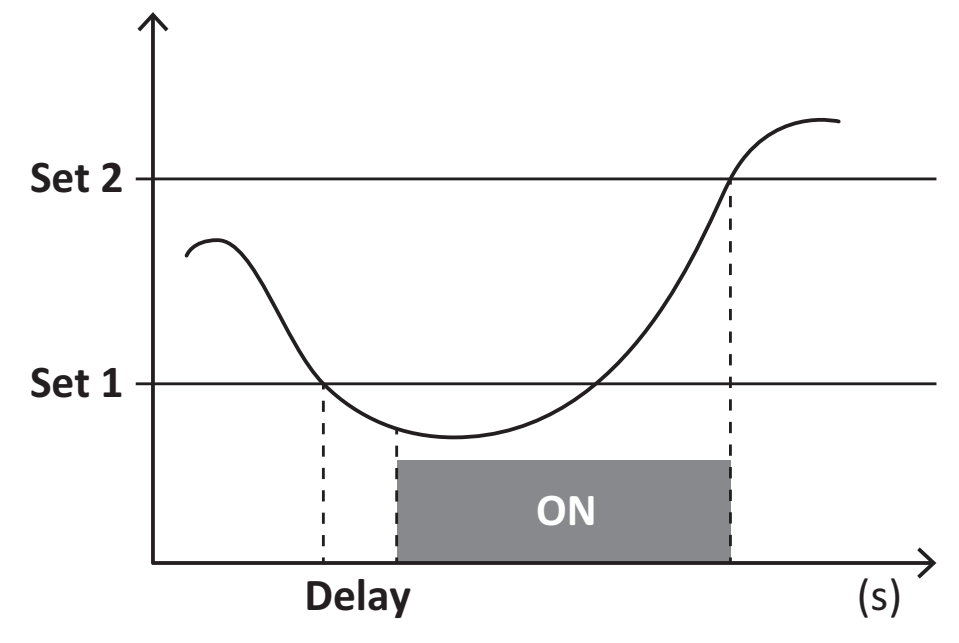

### <span id="page-19-0"></span>**Valeurs DMD**

#### <span id="page-19-1"></span>**Calcul de la valeur moyenne (dmd)**

EM530/EM540 calcule les valeurs moyennes des variables électriques dans un intervalle d'intégration défini (15 min par défaut).

### <span id="page-19-2"></span>**Intervalle d'intégration**

L'intervalle d'intégration démarre à la mise en marche ou lorsque la commande de réinitialisation est émise. La première valeur est affichée à la fin du premier intervalle d'intégration.

### <span id="page-19-3"></span>**Exemple**

Les points suivants représentent une intégration d'échantillon :

- <sup>l</sup> réinitialisation à 10:13:07
- temps d'intégration réglé : 15 min.

La première valeur affichée à 10:28:07 fait référence à l'intervalle compris entre 10:13:07 et 10:28:07.

### <span id="page-19-4"></span>**Affichage LCD**

### <span id="page-19-5"></span>**Home page**

L'appareil peut afficher les pages de mesures après un délai de cinq minutes sans exécution d'opération, si l'économiseur d'écran est activé et que le type d'économiseur d'écran est réglé sur "Home page" (valeur par défaut).

Remarques : si vous sélectionnez une page qui n'est pas disponible dans le système de paramétrage, l'unité affiche la première page disponible en tant que page d'accueil. Dans les modèles MID, la page d'accueil ne peut pas être changée et affiche le *compteur d'énergie actif.*

### <span id="page-19-6"></span>**Rétro-éclairage**

EM530/EM540 est équipé d'un système de rétro-éclairage. Vous pouvez définir si le rétroéclairage doit toujours être allumé ou s'il doit s'éteindre automatiquement après écoulement d'un délai donné sans enfoncer un bouton (1 à 60 minutes).

### <span id="page-20-0"></span>**Fond d'écran**

Si la fonction SCREENSAVER est activée (réglage par défaut), l'appareil affiche la page d'accueil après 5 minutes sans avoir pressé un bouton, si le type d'économiseur d'écran est "Home page" (réglage par défaut), ou bien, il active la fonction diaporama, qui affiche les pages sélectionnées sur une base rotative.

<span id="page-20-1"></span>Remarques : dans les modèles MID, le réglage de l'économiseur d'écran est « Homepage » et ne peut pas être modifié.

#### **Filtre de page**

Le filtre de page facilite l'utilisation et la navigation à travers les pages de mesure. Lorsque vous utilisez les boutons (A) l'appareil n'affichera que les pages qui vous intéressent le plus, qui peuvent être sélectionnées via Logiciel UCS (version S1) ou qui sont prédéfinies (versions O1 et M1)

Remarque : pour afficher toutes les pages sans utiliser le Logiciel UCS, vous pouvez désactiver le filtre de page à partir du MENU SETTINGS (DISPLAY → PAGES → ALL). Par défaut, les pages incluses dans le filtre sont : 1 (kWh+ TOT, kW), 2 (kWh- TOT, kW), 5 (VLN, VLL, Hz), 7 (kvarh+ TOT, kvar), 8 (kvarh- TOT, kvar), 25 (L1 A, L2 A, L3 A), voir "Pages de [mesure"](#page-12-1) à la page13.

### <span id="page-21-0"></span>**Restauration des réglages d'usine**

### <span id="page-21-1"></span>**Restauration des réglages en utilisant le menu RESET**

Dans le menu RESET, vous pouvez restaurer tous les réglages d'usine. Au démarrage, le menu QUICK SET-UP devrait être de nouveau disponible.

Remarque : les compteurs ne sont pas réinitialisés. Dans les modèles MID il n'est pas possible de réinitialiser le rapport du *transformateur de courant CT (RAPPORT CT ).*

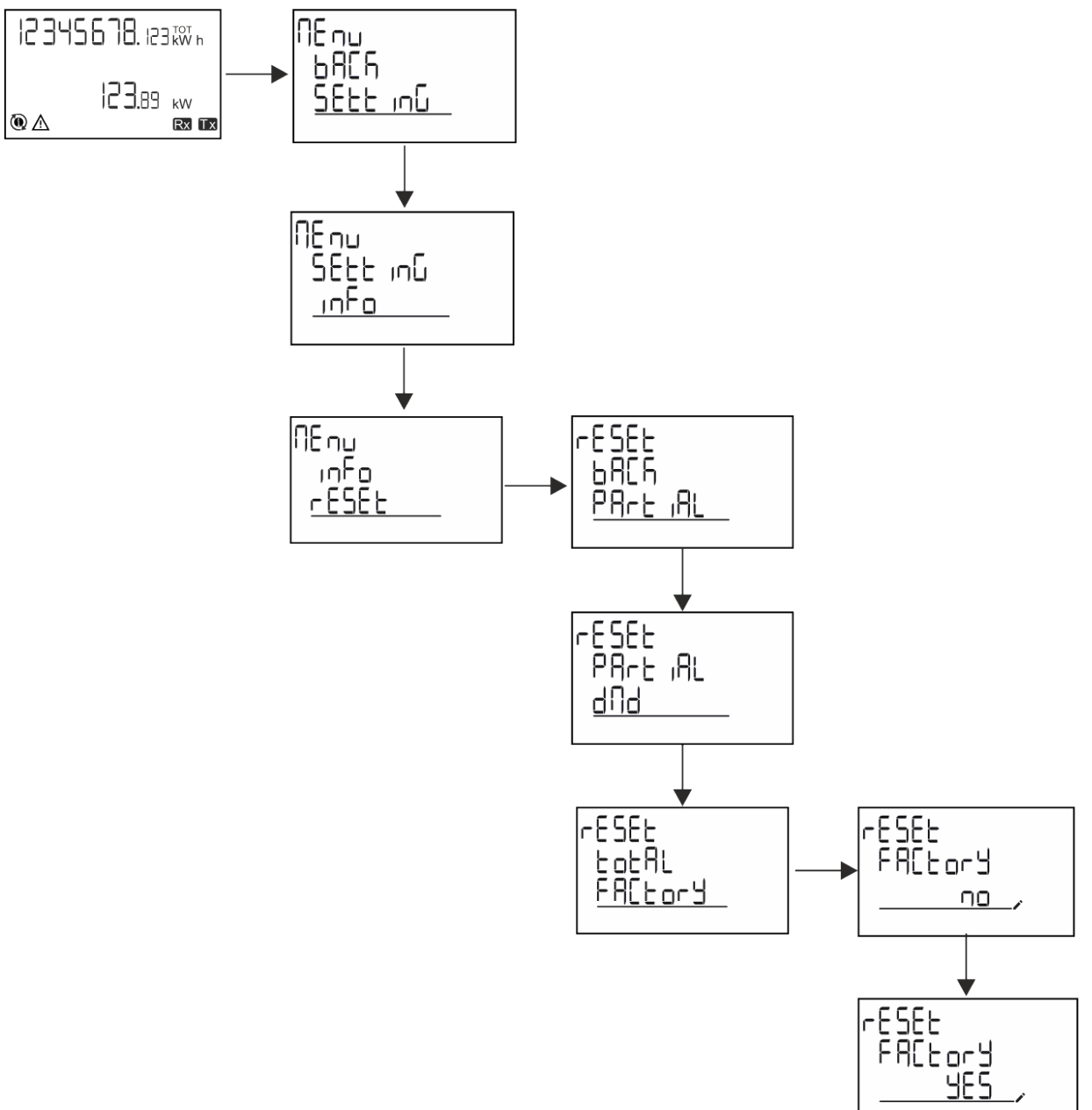

### <span id="page-22-0"></span>**Restauration du menu MID en utilisant le menu RESET**

Pour modifier le rapport CT réglé et rétablir le menu des paramètres MID affiché à la première mise sous tension sur les modèles EM530 MID, entrez dans le menu de réinitialisation et confirmez "MID res".

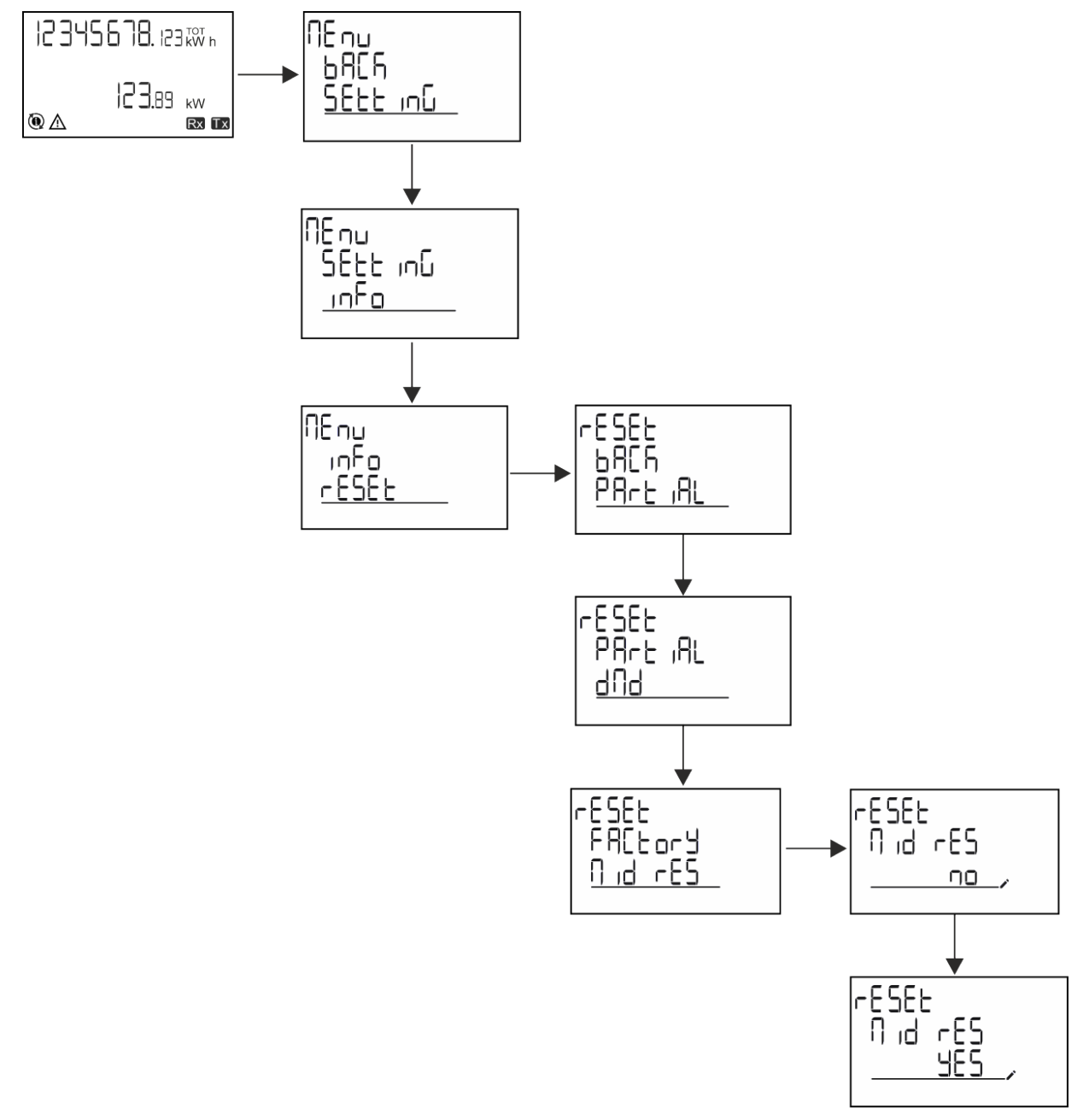

Remarque : dans les modèles MID, la réinitialisation ne peut être effectuée que si le compteur d'énergie n'a pas dépassé 1 kWh. En cas de mauvais réglages, vous pouvez alors corriger les erreurs de réglage du transformateur de courant CT (rapport CT), en *réactivant le menu de programmation MID.*

*Remarque : si l'énergie active a dépassé 1 kWh, le rapport CT ne peut pas être modifié.*

### <span id="page-23-0"></span>**Fonction WIRING CHECK**

### <span id="page-23-1"></span>**Introduction**

La fonction WIRING CHECK permet de vérifier et de corriger les connexions.

Pour qu'elle fonctionne correctement, les trois conditions suivantes doivent être réunies :

- 1. le système réglé doit être « 3P+N »,
- 2. toutes les tensions doivent être connectées,
- 3. Tous les courants doivent être supérieurs à zéro, avec un décalage allant de 45° de retard et 15° d'avance (facteur de puissance > 0,7 inductive ou > 0,96 capacitive)

### <span id="page-23-2"></span>**Contrôle de l'affichage**

L'icône d'alarme s'allumera si une erreur de câblage est détectée pendant le fonctionnement. Si les trois conditions ne sont pas remplies, les indications suivantes doivent être affichées sur la page WIRING :

- V MISSING: il manque au moins une tension
- <sup>l</sup> I MISSING: il manque au moins un courant
- PF OUT OF RANGE: l'offset courant-tension est hors plage.

### <span id="page-23-3"></span>**Vérification à partir du logiciel UCS**

En vous connectant à l'analyseur via le logiciel UCS ou l'application Mobile UCS, vous pouvez vérifier les connexions et effectuer les étapes nécessaires pour corriger l'erreur de câblage.

### <span id="page-23-4"></span>**Correction virtuelle du logiciel UCS software ou du mobile UCS**

La fonction de correction virtuelle permet de calculer la solution à l'erreur de câblage et de modifier l'association des connexions physiques avec les références de mesure.

#### **Exemple**

Si les connexions des terminaux 5 et 6 sont intervertis (tension 2 et tension 3), en acceptant la solution proposée, la tension 2 sera la tension mesurée avec référence au terminal 6, tandis que la tension 3 sera la tension faisant référence au terminal 5.

L'appareil doit afficher l'icône  $\lceil \cdot \rceil$ , signalant que l'association a été modifiée via le logiciel et renvoyant aux pages d'information pour vérifier les associations de borne-phase définies par l'UCS.

*Remarque : la fonction n'est pas disponible dans les modèles MID*

### <span id="page-23-5"></span>**Gestion tarifaire**

#### <span id="page-23-6"></span>**Gestion des tarifs via entrée numérique.**

Pour gérer les tarifs en utilisant l'entrée numérique, définissez la fonction de l'entrée numérique comme tarif (via le clavier ou le Logiciel UCS). Le tarif actuel dépend du statut de l'entrée

![](_page_23_Picture_855.jpeg)

### <span id="page-23-7"></span>**Gestion tarifaire Modbus RTU**

Pour gérer les tarifs à l'aide de la commande Modbus RTU, activez la gestion des tarifs via la commande Modbus de l' Logiciel UCS

![](_page_23_Picture_856.jpeg)

### <span id="page-24-0"></span>**Compte heures**

Le EM530/EM540 fournit 3 compteurs horaires

![](_page_24_Picture_135.jpeg)

## <span id="page-25-0"></span>**Entretien et élimination**

### <span id="page-25-1"></span>**Dépannage**

Remarque : en cas d'autres dysfonctionnements ou d'une panne quelconque, veuillez contacter l'agence CARLO GAVAZZI ou le *distributeur de votre pays*

![](_page_25_Picture_670.jpeg)

### <span id="page-25-2"></span>**Alarmes**

![](_page_25_Picture_671.jpeg)

### <span id="page-25-3"></span>**Problèmes de communication**

![](_page_25_Picture_672.jpeg)

### <span id="page-25-4"></span>**Problème d'affichage**

![](_page_25_Picture_673.jpeg)

### <span id="page-26-0"></span>**Téléchargement**

![](_page_26_Picture_233.jpeg)

### <span id="page-26-1"></span>**Nettoyage**

Pour garder l'écran propre, utiliser un chiffon légèrement humide. Ne jamais utiliser d'abrasifs ou de solvants.

### <span id="page-26-2"></span>**Responsabilité de l'élimination**

![](_page_26_Picture_5.jpeg)

Éliminer l'appareil en collectant séparément ses matériaux et en les apportant à des organismes spécifiés par les autorités gouvernementales ou par les organismes publics locaux. L'élimination et le recyclage appropriés contribueront à prévenir les conséquences potentiellement nocives pour l'environnement et les personnes.

![](_page_27_Picture_0.jpeg)

### **CARLO GAVAZZI Controls SpA**

via Safforze, 8 32100 Belluno (BL) Italie

www.gavazziautomation.com info@gavazzi-automation.com Info : +39 0437 355811 Fax : +86 755 355880

![](_page_27_Picture_4.jpeg)

**EM530/EM540** - Manuel de l'utilisateur 20/05/2024 | Copyright © 2024